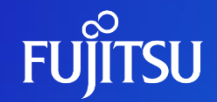

## **アカウント削除方法**

富士通株式会社

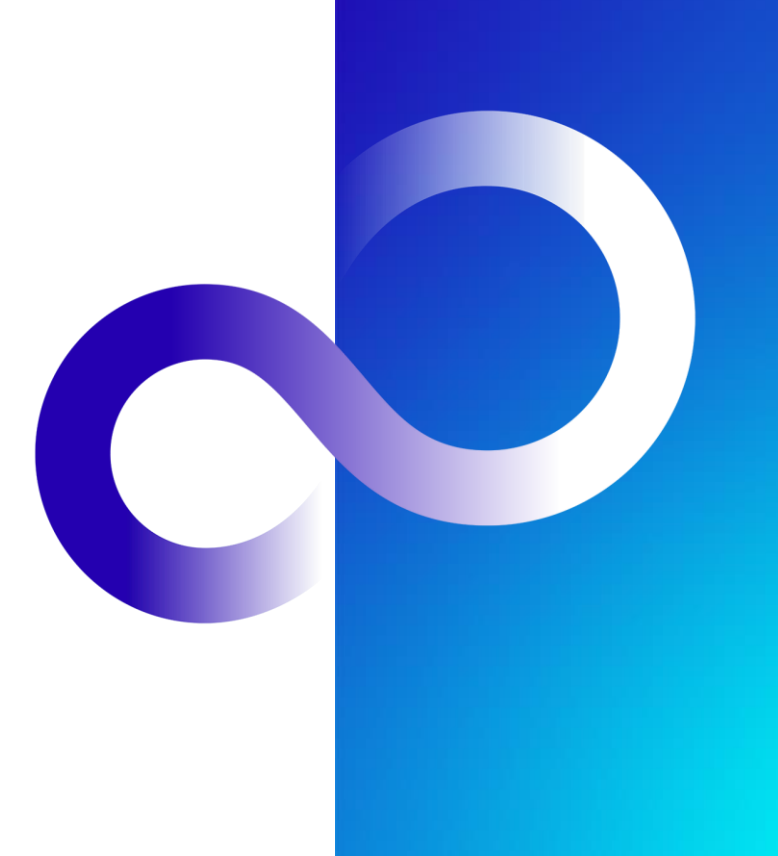

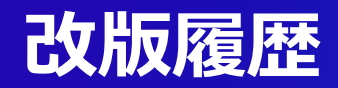

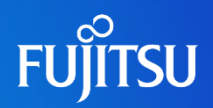

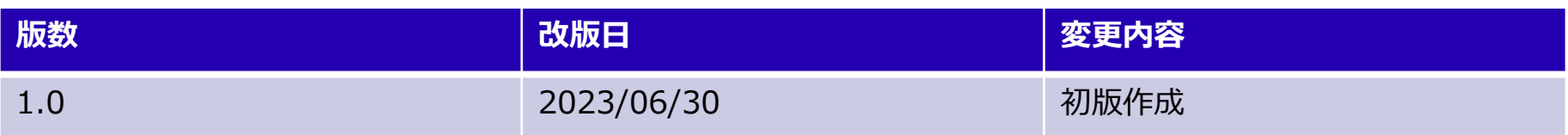

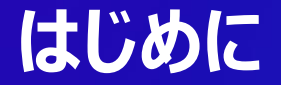

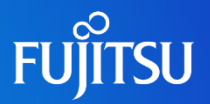

- ●本ドキュメントではFujitsu Research Portalのアカウント削除の方法につい て説明する
	- ADアカウントとポータルアカウントの2つのアカウントを順番に削除する必要がある
		- ⚫ ADアカウントを削除するとAPIアクセストークンの発行が出来なくなります

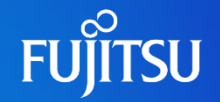

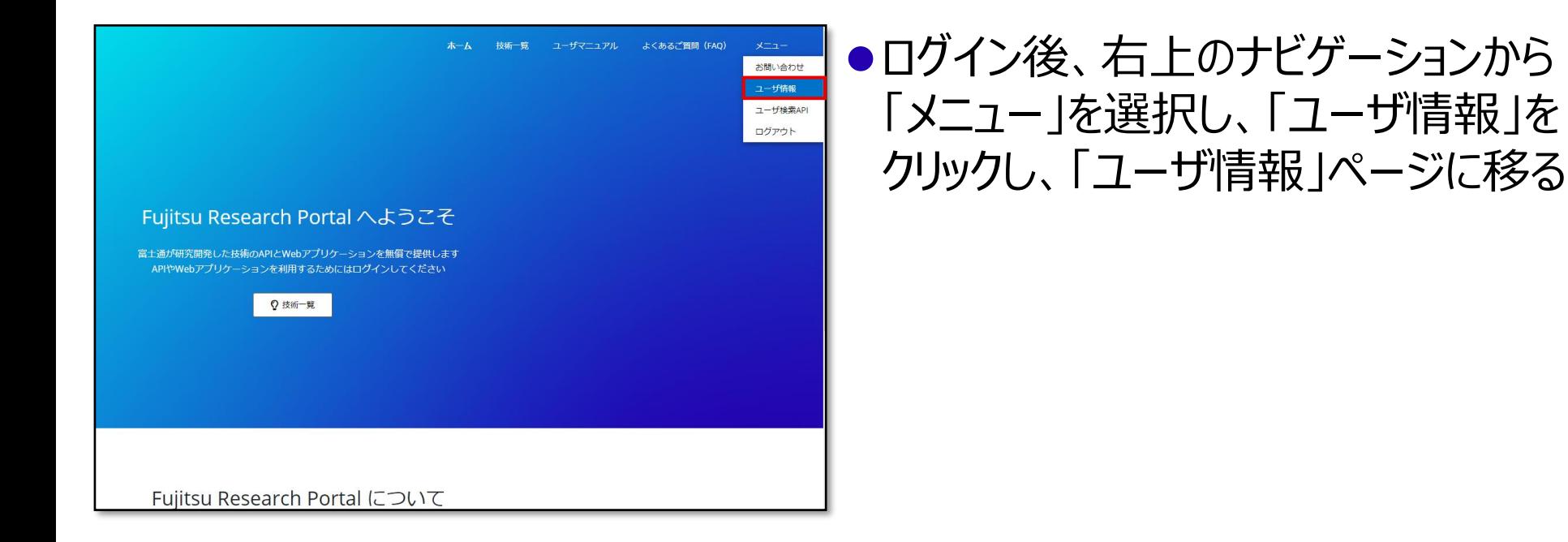

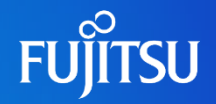

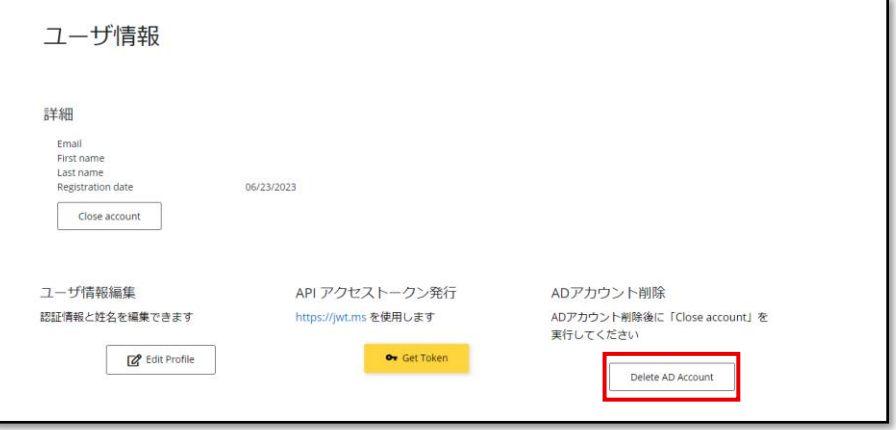

#### ●「ユーザ情報」ページにて、「ADアカウ ント削除」下部の「Delete AD Account」ボタンをクリックし、「認証」 ページに移る

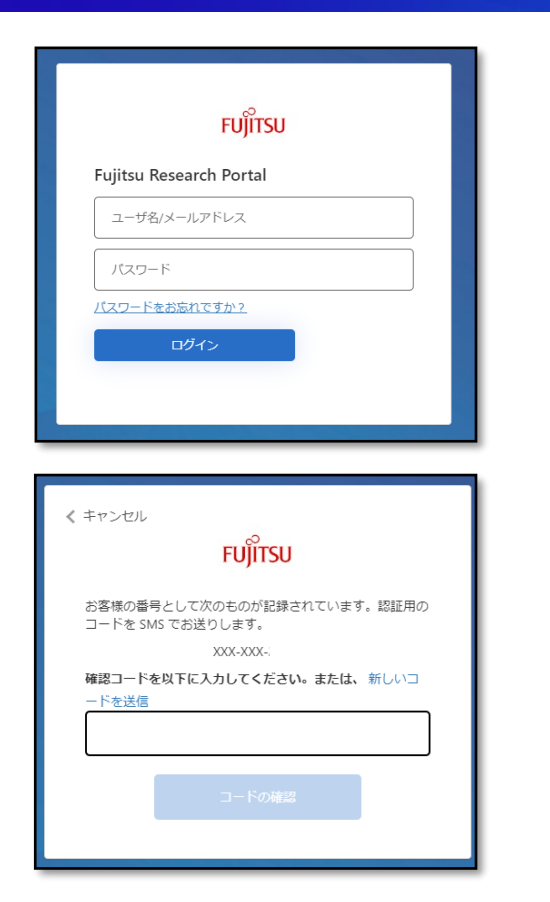

#### ●「認証」ページに認証情報を入力し、 ログインする

●SMS認証が行われるので確認コード を入力し、「コードの確認」をクリックす る

**FUJITSU** 

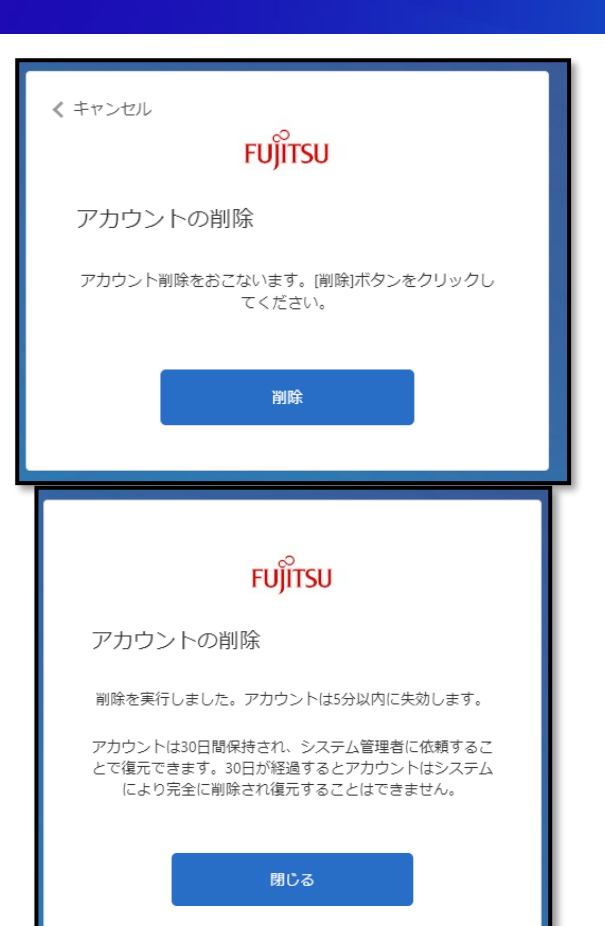

#### ●「削除」ボタンをクリックし、アカウントを 削除する

#### ●処理後、左下図のような画面が出れ ば「ADアカウント削除」は完了

**FUJITSU** 

## **ポータルアカウント削除方法1**

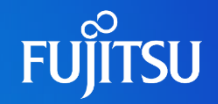

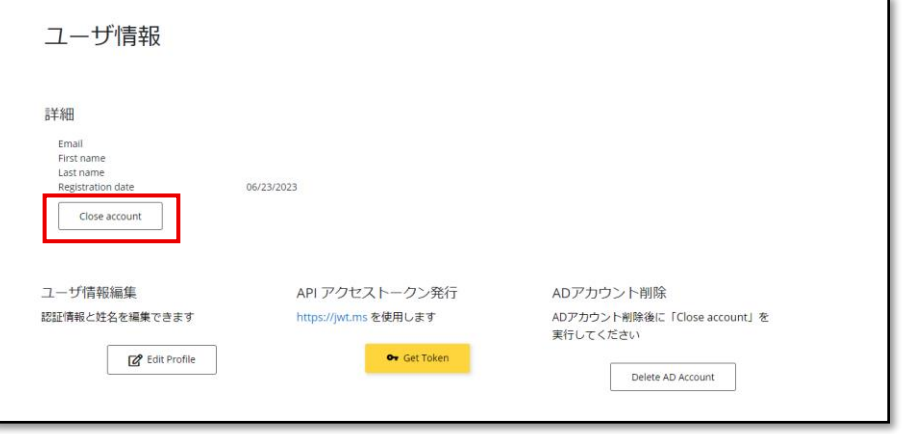

#### ●続いて「ユーザ情報」ページにて、詳 細以下の「Close account」ボタン をクリックする

## **ポータルアカウント削除方法2**

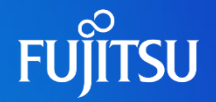

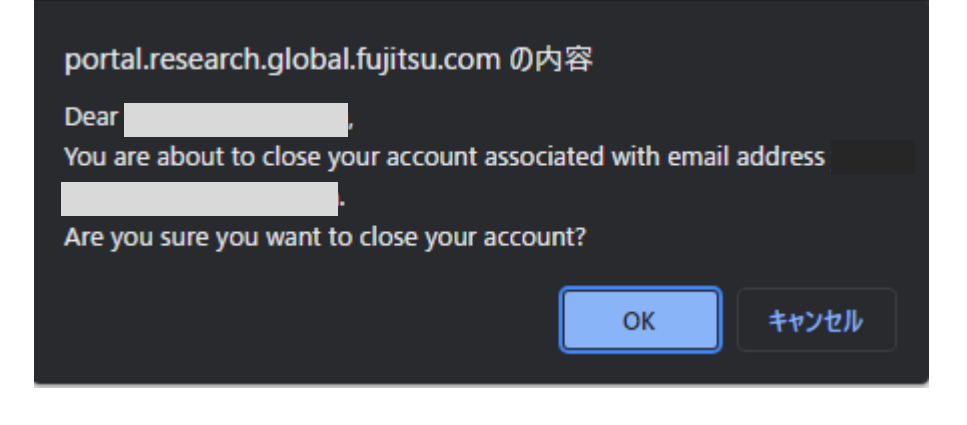

- ●確認画面がポップアップするので、 「OK」ボタンをクリックする ●ログイン前のホーム画面に自動的に移動 する
- ●登録していたメールアドレス宛にアカウ ント削除のメールが来るので確認する

## **ポータルアカウントを先に削除してしまった場合**

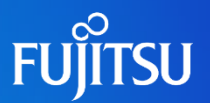

- ●ポータルアカウント削除後、ログアウトしホーム画面に戻るので、 再度削除したポータルアカウントと同じユーザ名/パスワードでログインをし、 ADアカウント→ポータルアカウントの順にアカウント削除を行ってください.
	- ●一度削除されたポータルアカウントが再度作成されるため、登録完了のメールが届きます

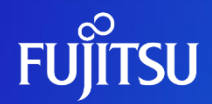

# **Thank you**

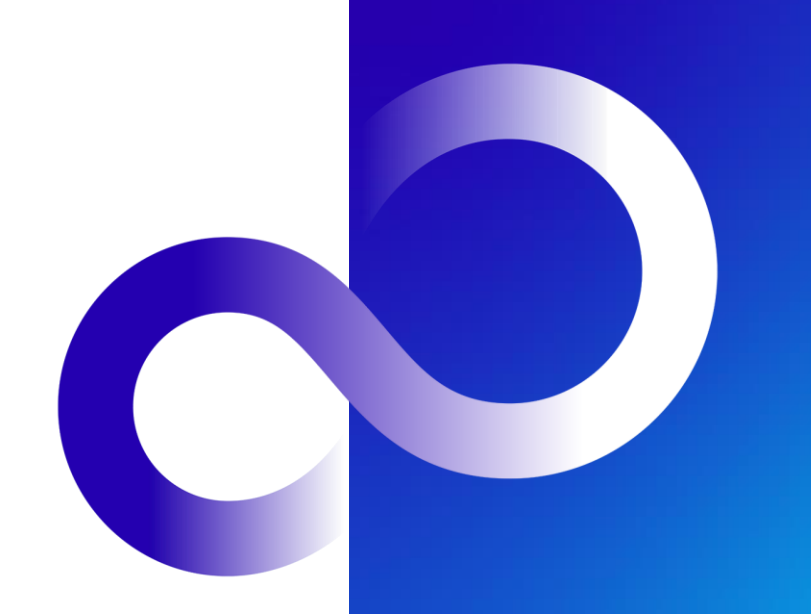

© 2023 Fujitsu Limited